# Tutoriel pour les élèves : la Quizinière

Comment accéder à un exercice ?

**Avec un ordinateur, une tablette ou un smartphone**

Connectez-vous sur le site :<https://www.quiziniere.com/>

Entrez le code que votre enseignant vous a fourni dans la zone de l'espace apprenant

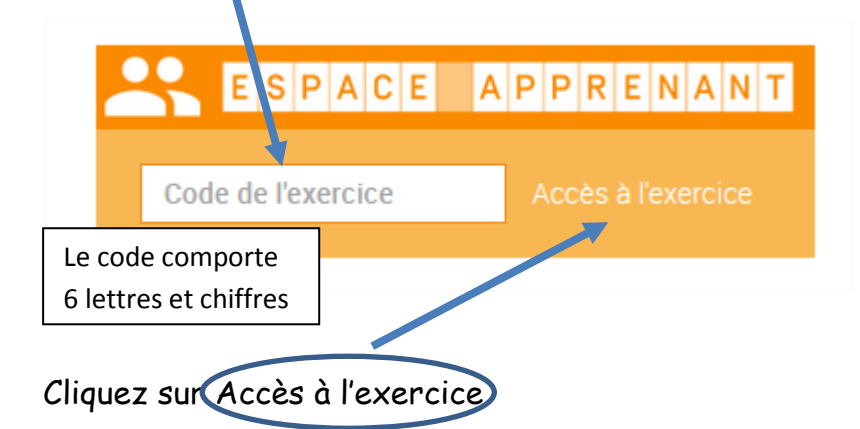

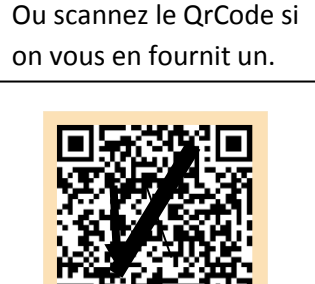

## Comment répondre aux différentes questions ?

Pour répondre il y a plusieurs possibilités

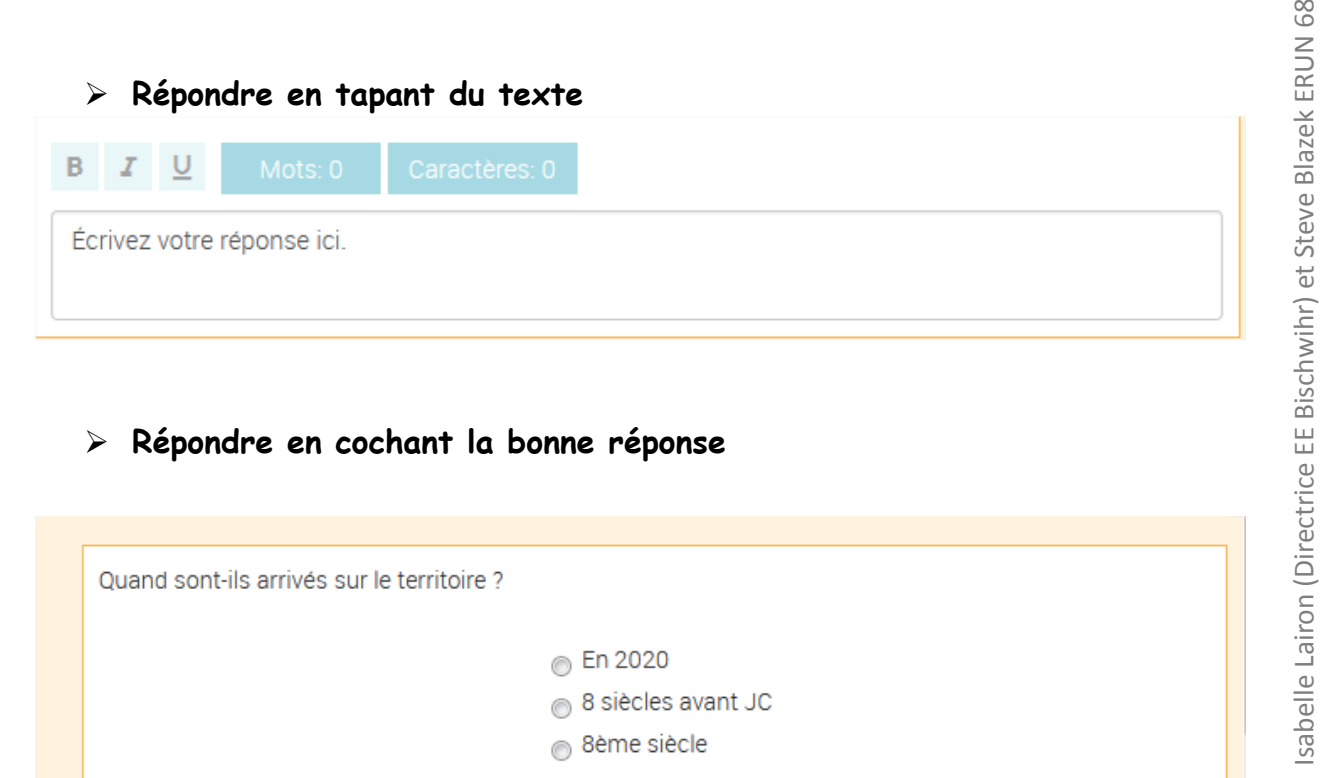

# Quand sont-ils arrivés sur le territoire ? ⋒ En 2020 8 siècles avant JC 8ème siècle

#### **Répondre en enregistrant sa réponse**

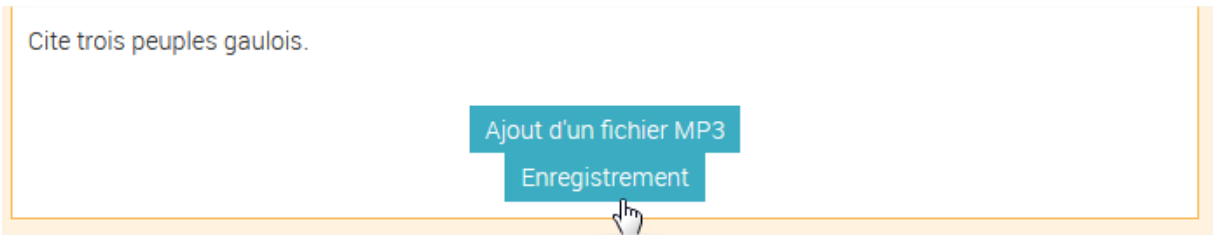

Cette fonctionnalité ne fonctionne que si tu réponds avec un ordinateur portable, un smartphone ou une tablette. Avec un ordinateur fixe, il faut un micro. Si tu ne peux pas t'enregistrer ce n'est pas grave tu pourras utiliser la zone de texte pour répondre en tapant ton texte.

#### **Répondre en mettant côte à côte les cases qui sont associées**

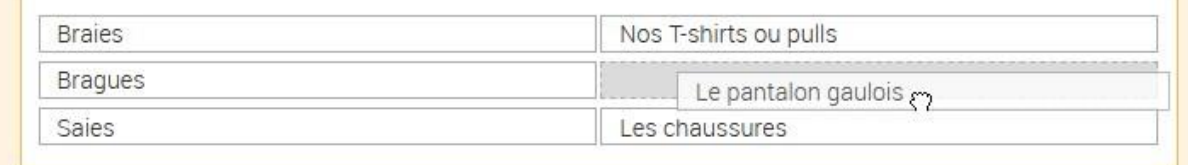

Il suffit d'attraper une case à droite et la glisser à côté de la bonne case de gauche, ici on glissera le **pantalon gaulois** à côté de **Braies**

#### **Répondre en complétant un texte à trous**

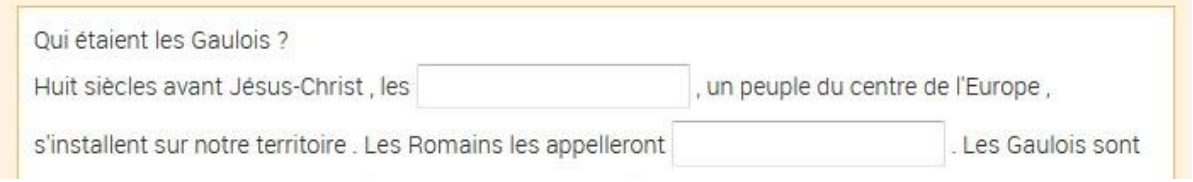

## Comment envoyer sa copie ?

1- En haut à gauche, écrivez le pseudo de l'élève (1). Pour nous, cela sera le

prénom suivi de l'initiale de votre nom de famille (sans espace).

2- Lorsque vous avez complété le questionnaire et que tout est prêt, cliquer sur « envoi de la copie » (2)

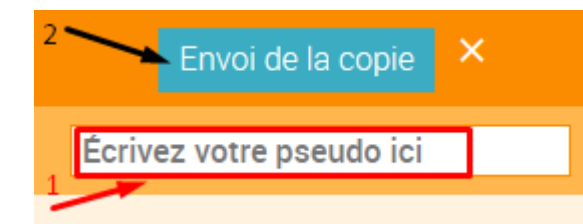

Notez le **code COPIE** à 3 caractères (lettres et chiffres) qui s'affiche avant de quitter. Il vous servira à consulter la copie corrigée.

# Comment accéder à sa correction ?

1) Tapez <https://www.quiziniere.com/> dans la barre d'adresse de votre navigateur internet.

Ou scannez le QR code avec votre smartphone.

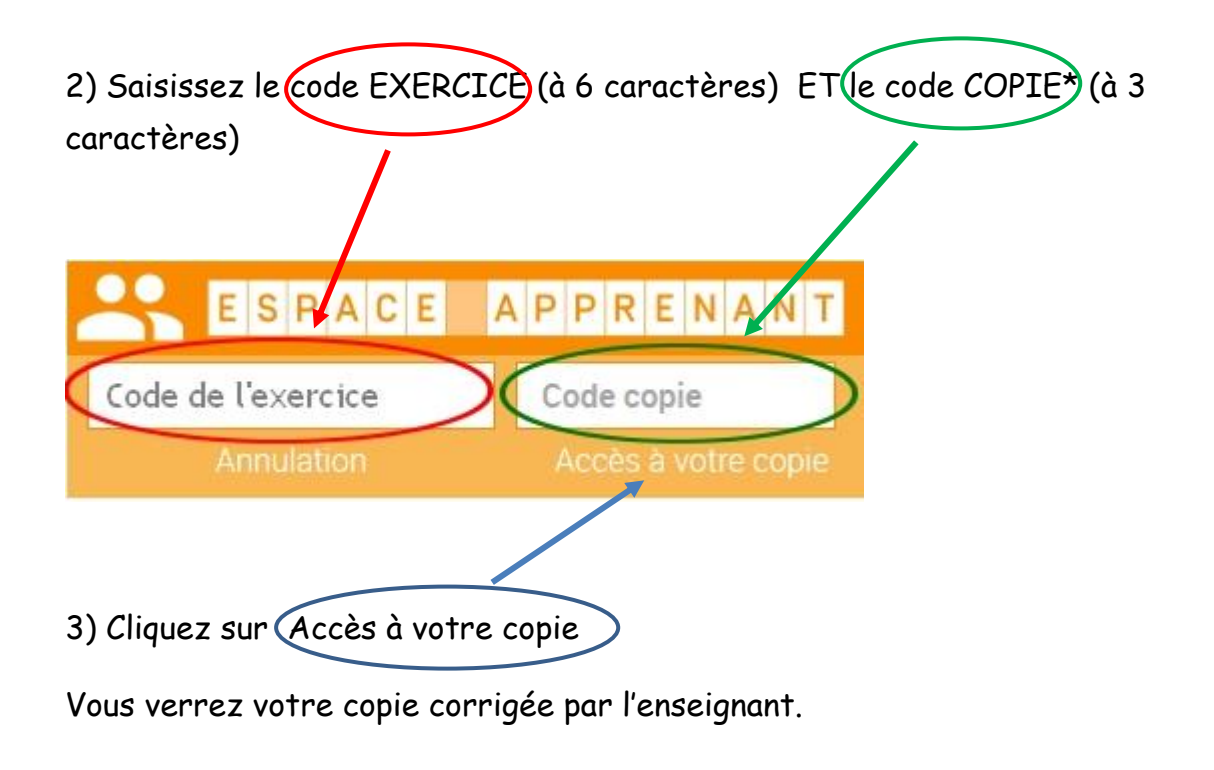

\*Si tu ne te souviens pas du code de l'exercice et le code copie, demande à ton enseignant.